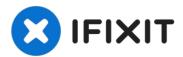

# Dell Vostro 3450 Wireless Local Area Network (WLAN) Card Replacement

In this guide, we will be showing you how to...

Written By: Johnathan Hammond

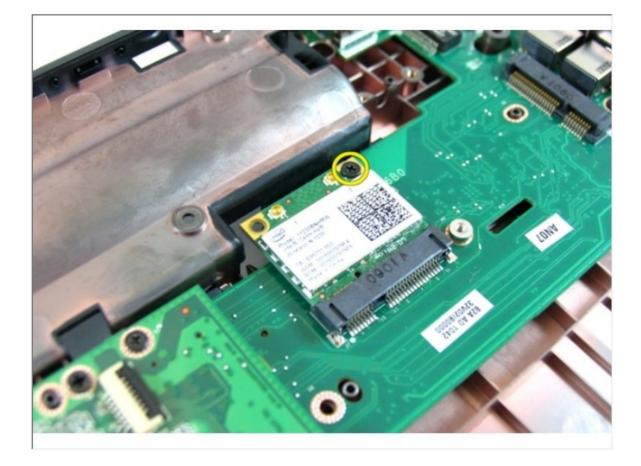

# INTRODUCTION

In this guide, we will be showing you how to remove and replace the Wireless Local Area Network (WLAN) Card.

🖌 TOOLS:

Spudger (1) Phillips #0 Screwdriver (1)

# Step 1 — Unlocking the Battery

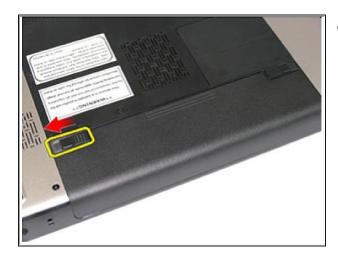

• Slide the left and the right battery release latches to the unlock position.

# Step 2 — Removing the Battery

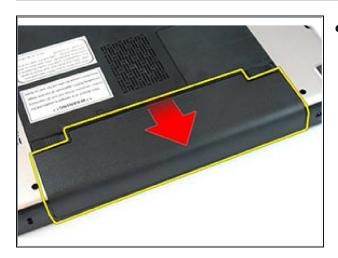

• Slide the battery and remove it from the computer.

## Step 3 — Prying the Keyboard

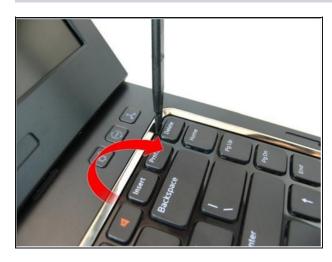

• Press the keyboard down. Pry the keyboard with the use of a flat-head screwdriver towards the display to reveal the first keyboard retainer.

Step 4 — Prying the Keyboard retainer

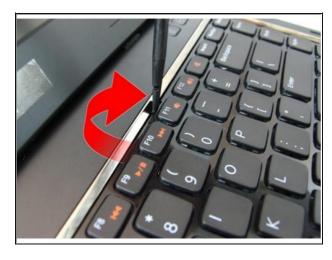

• Pry up the second keyboard retainer.

Step 5 — Pry up the Keyboard Retainer

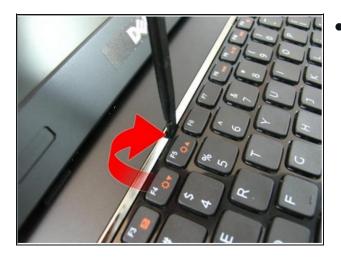

• Pry up the third keyboard retainer.

## Step 6 — Prying the Retainer

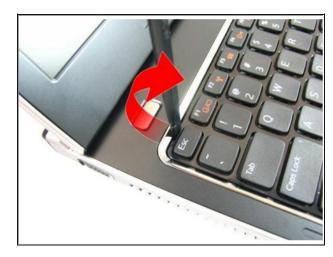

• Pry up the fourth keyboard retainer.

Step 7 — Pull up the Keyboard

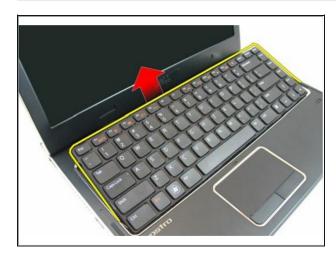

• Pull up the keyboard from the palm rest.

Step 8 — Release the Latch

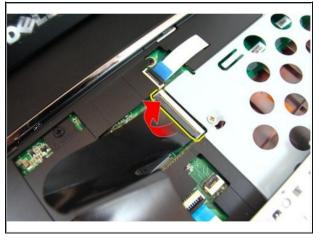

- Release the latch on the system board connector, then disconnect the keyboard cable.
- If this is all you are doing Follow
  Step In Reverse if not Go to Next
  Step.

#### Step 9 — Loosen the Screw

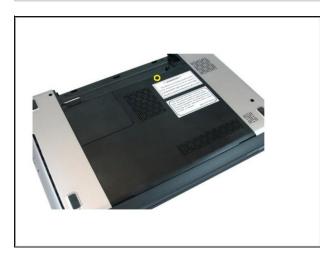

• Loosen the screw that secures the memory door.

Step 10 — Removing the Memory Door

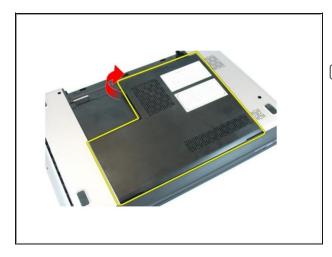

- Pry up the memory door near the screw hole, lift and remove it.
- If this is all you are doing Follow Step In Reverse if not Go to Next Step.

Step 11 — Remove the Screw

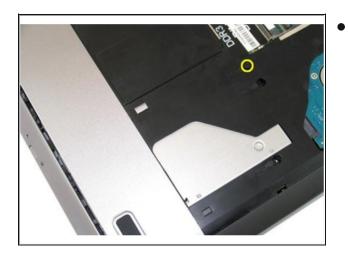

• Remove the screw that secures the optical drive to the computer.

## Step 12 — Prying the Drive

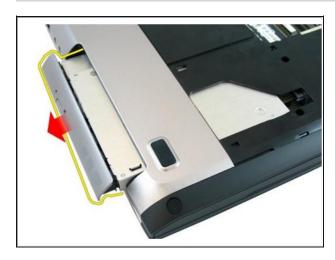

• Gently pry the optical drive out of the computer.

Step 13 — Remove the Screws

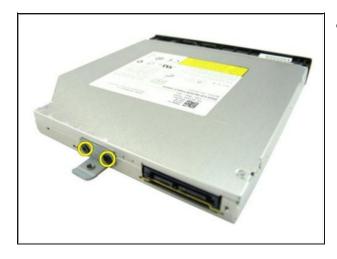

• Remove the screws that secure the optical drive bracket.

Step 14 — Removing the Optical Drive

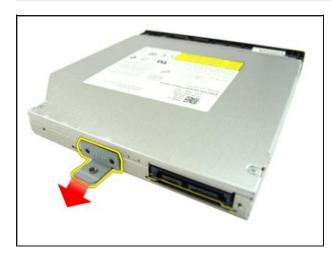

• Remove the optical drive bracket from the optical drive module.

#### Step 15 — Remove the Screws

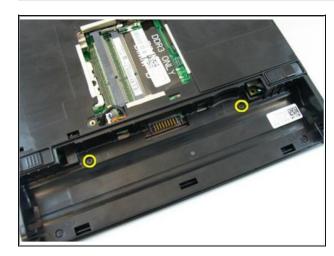

• Remove the screws in the battery compartment.

Step 16 — Remove the Screws

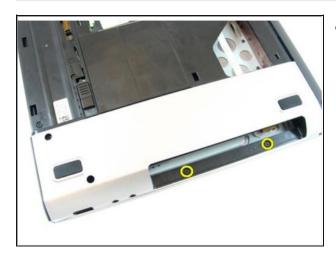

• Remove the screws in the optical drive compartment.

# Step 17 — Remove the Rubber

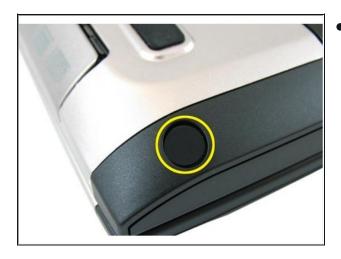

• Remove the rubber from the bottom base on the right side.

#### Step 18 — Remove the Rubber

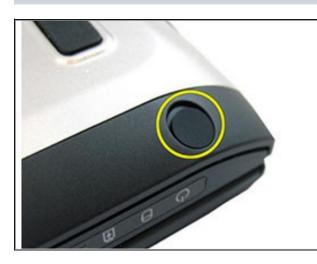

• Remove the rubber from the bottom base on the left side.

Step 19 — Remove the Screws

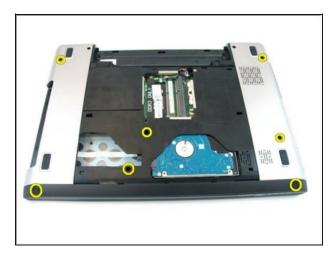

• Remove all the screws from the bottom base.

# Step 20 — Remove the Screws

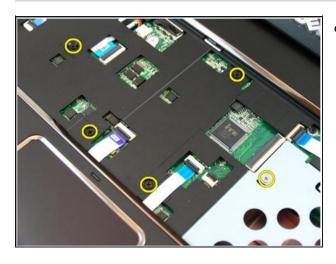

• Flip the computer around and remove the screws that secures the palm rest.

#### Step 21 — Release the Latches

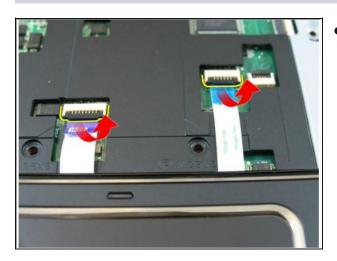

• Release the latches on the system board connector, then disconnect the touch pad cable and the finger printer cable.

#### Step 22 — Release the Latch

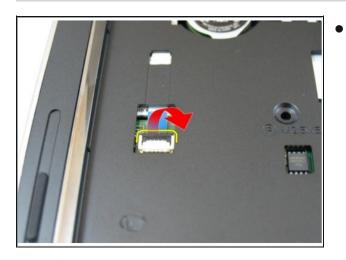

Release the latch on the system
 board connector and then
 disconnect the power button cable.

#### Step 23 — Disconnecting the Key Cable

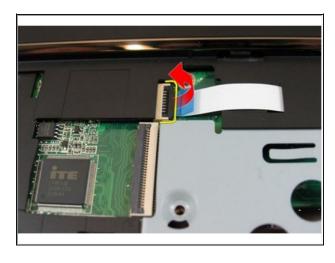

• Release the latch on the system board connector and then disconnect the hot key cable.

## Step 24 — Prying the Palm Rest

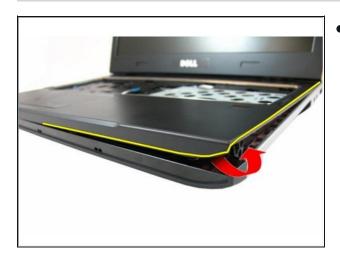

• Pry up the right side of the palm rest.

#### Step 25 — Prying the Palm Rest

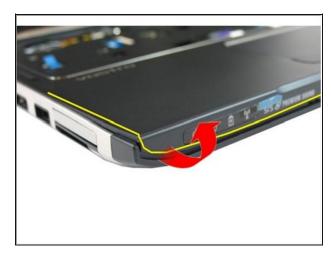

• Pry up the left side of the palm rest.

#### Step 26 — Prying the Sides

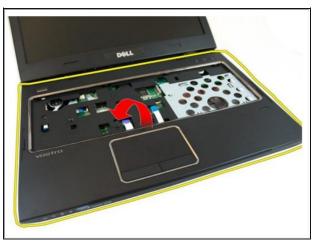

- Pry up the sides of the palm rest and remove it from the computer.
- If this is all you are doing Follow Step In Reverse if not Go to Next Step.

#### Step 27 — Remove the Screw

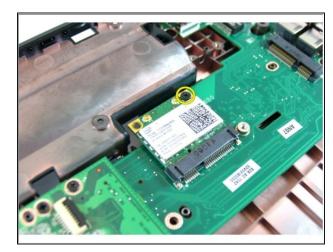

• Remove the screw that secures the WLAN card.

Step 28 — Pull the Card

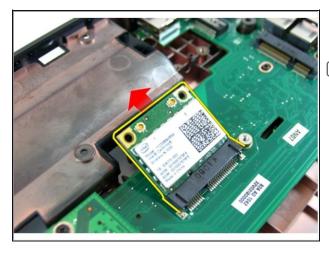

- Pull the WLAN card straight out of its socket and remove it.
- If this is all you are doing Follow Step In Reverse if not Go to Next Step.